# Anleitung: **AHVeasy: Lohndeklaration via Lohnprogramm**

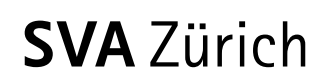

**Ausgleichskasse Versicherungsbeiträge**

Erstellt: November 2022 Kontakt: Hotline 044 448 54 70 Verfasst durch: nwi

# Inhaltsverzeichnis

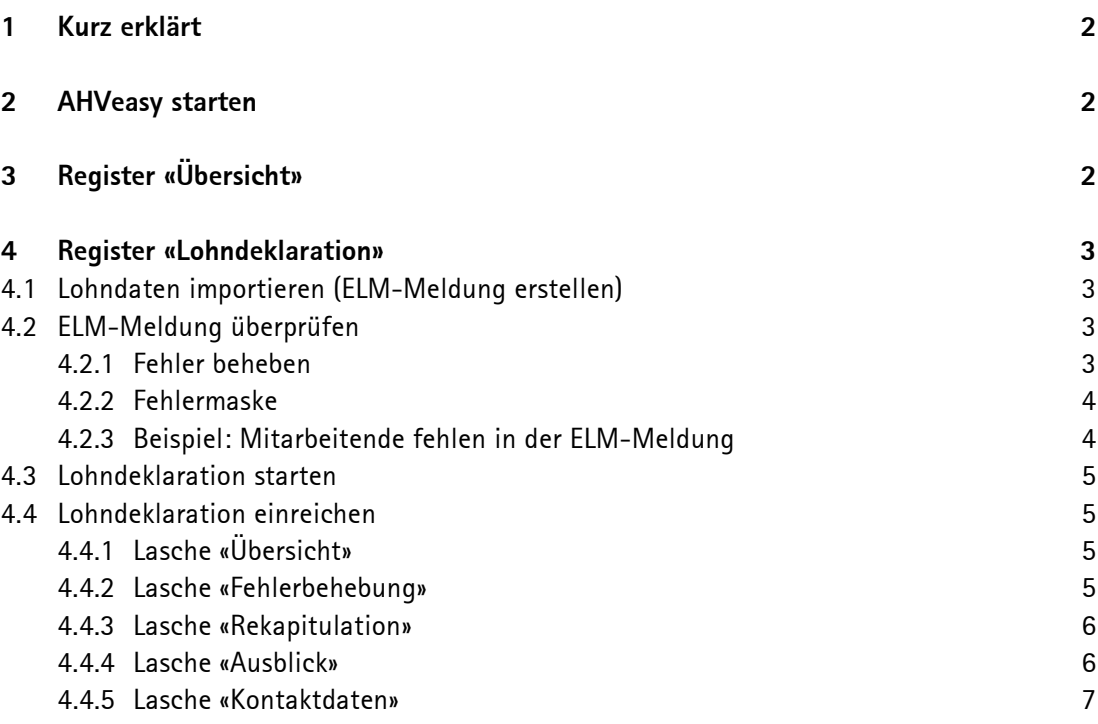

#### **1 Kurz erklärt**

<span id="page-1-0"></span>In AHVeasy können Lohndeklarationen auf zwei verschiedene Arten übermittelt werden: Automatisch aus dem Lohnprogramm oder manuell. Diese Anleitung zeigt, wie die Lohndeklaration in AHVeasy mit der automatischen Übermittlung aus dem Lohnprogramm funktioniert. Die Anleitung zur manuellen Lohndeklaration [finden Sie hier.](https://svazurich.ch/dam/sva-dokumente/2000_ak/2800_vb/2800_vb1_lohndeklaration_ahveasy_anleitung_manuell.pdf)

### **2 AHVeasy starten**

<span id="page-1-1"></span>Nach dem [Login auf AHVeasy](https://www.eadminportal.ch/portal/Portal.do?login) befinden Sie sich auf der News-Seite. Hier klicken Sie auf **AHVeasy starten**.

- Sie besitzen **nur ein Abrechnungskonto:** Nach dem Klick auf **Jetzt starten** öffnet sich automatisch das Register «Übersicht» Ihres Abrechnungskontos.
- Sie besitzen bzw. verwalten **mehrere Abrechnungskonten**: Bevor Sie auf **Jetzt starten**  klicken, wählen Sie das gewünschte Abrechnungskonto aus. Dazu klicken Sie auf das eingekreiste Symbol.

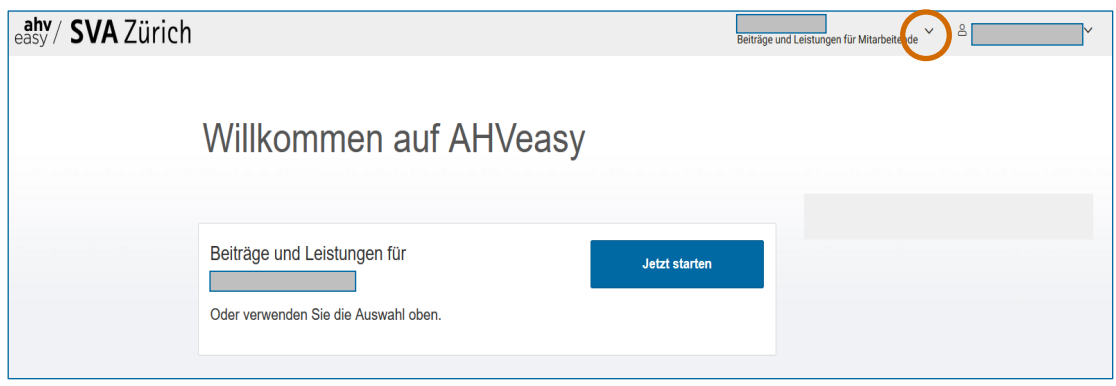

## **3 Register «Übersicht»**

<span id="page-1-2"></span>Im Register «Übersicht» finden Sie links den Hinweis, dass Sie die Lohndeklaration für das Jahr 2022 einreichen können. Mit Klick auf den Hinweis **Lohndeklaration 2022 erfassen** gelangen Sie auf das Register «Lohndeklaration».

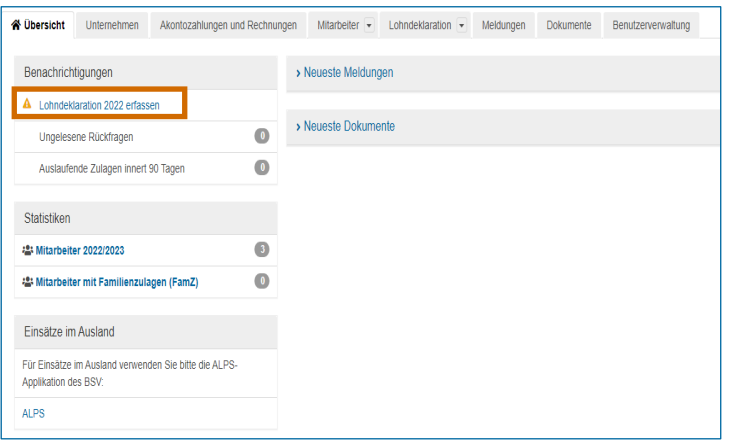

## <span id="page-2-0"></span>**4 Register «Lohndeklaration»**

# **4.1 Lohndaten importieren (ELM-Meldung erstellen)**

<span id="page-2-1"></span>Importieren Sie jetzt die Lohndaten aus Ihrem Lohnprogramm ins AHVeasy (ELM-Meldung). Wenn Sie die Lohndaten übermittelt haben, öffnen Sie in AHVeasy das Register «Lohndeklaration». Die Maske sieht dann aus wie unten abgebildet. Klicken Sie auf **Meldungen öffnen**.

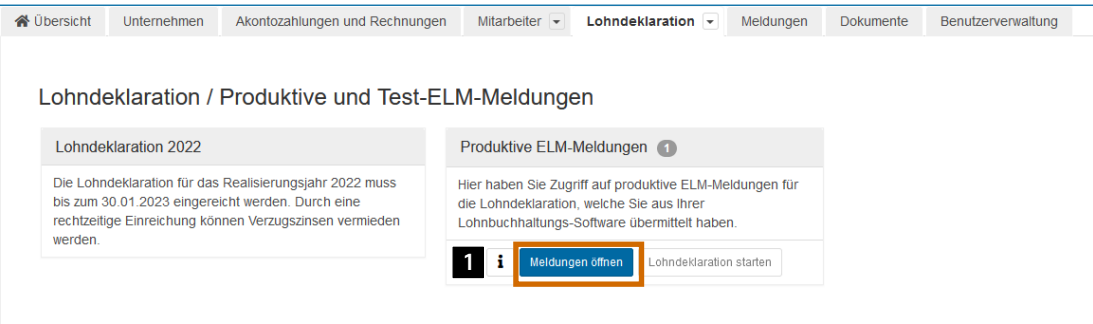

**Bitte beachten:** Ihr Lohnprogramm muss swissdec-zertifiziert sein, um automatisch Lohnda-ten in AHVeasy übermitteln zu können. [Prüfen Sie hier,](https://www.swissdec.ch/de/zertifizierte-software-hersteller/) ob ihr Lohnprogramm zertifiziert ist. Die Schritte für die Übermittlung der Lohndaten geschehen in Ihrem spezifischen Lohnprogramm. Aus diesem Grund können die Schritte hier nicht abgebildet werden. Eine grobe Beschreibung finden Sie unter dem I<mark>nfoknopf i 1</mark> . Bei Fragen nehmen Sie bitte Kontakt mit dem Support Ihres Lohnprogramms auf.

## **4.2 ELM-Meldung überprüfen**

<span id="page-2-2"></span>Die ELM-Meldung muss nun überprüft werden. Klicken Sie dazu auf **ELM-Meldungen überprüfen.** AHVeasy prüft die ELM-Meldung jetzt automatisch. Das kann einen Moment dauern.

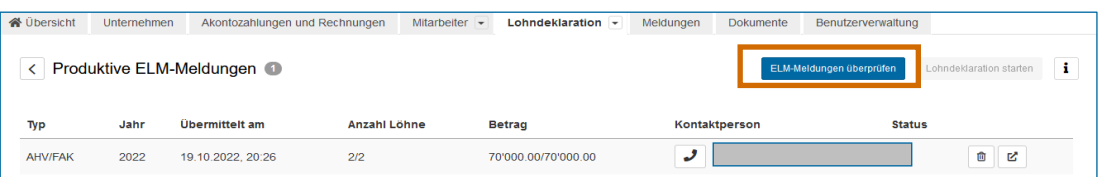

**Wichtig:** Die blosse Übermittlung der Lohndaten gilt nicht als Lohndeklaration. Sie müssen die folgenden Schritte befolgen, damit die Lohndeklaration erfolgreich eingereicht ist.

## **4.2.1 Fehler beheben**

<span id="page-2-3"></span>Nach der Prüfung werden vorhandene Fehler in der ELM-Meldung in einer Kachel 2 angezeigt. Diese Fehler müssen Sie nun im Register «Mitarbeiter» korrigieren. Dazu klicken Sie auf **Öffnen**. Die Fehler werden Ihnen dann im Register «Mitarbeiter» angezeigt.

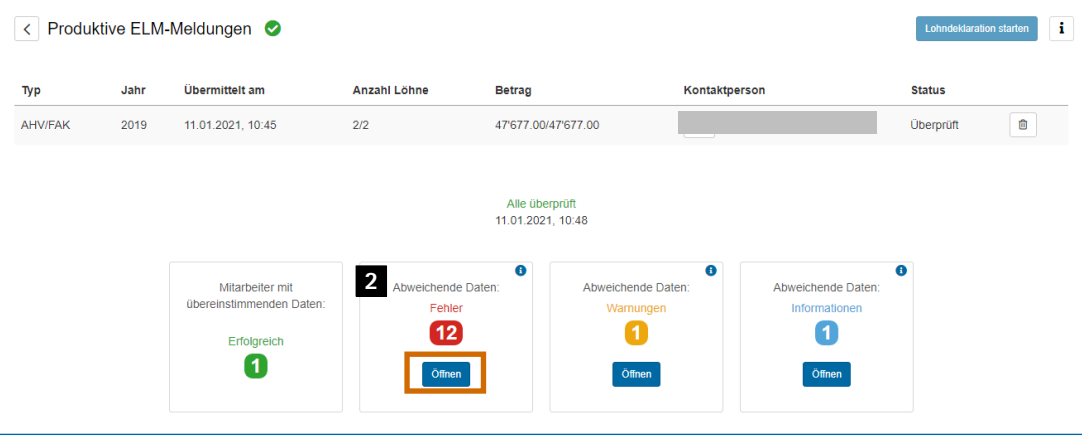

**Tipp:** Wir empfehlen, bereits während des Jahres einen Abgleich zwischen dem Lohnbuchhaltungsprogramm und AHVeasy zu machen. So können allfällige Fehler schon früher korrigiert werden.

#### **4.2.2 Fehlermaske**

<span id="page-3-0"></span>Unten in den Abbildungen sehen Sie, wie eine Fehlermaske aussehen könnte. Hier können Sie alle Fehler korrigieren. Die Lohndeklaration kann erst gestartet werden, wenn alle Felder mit der roten Fehlermarkierung bereinigt sind.

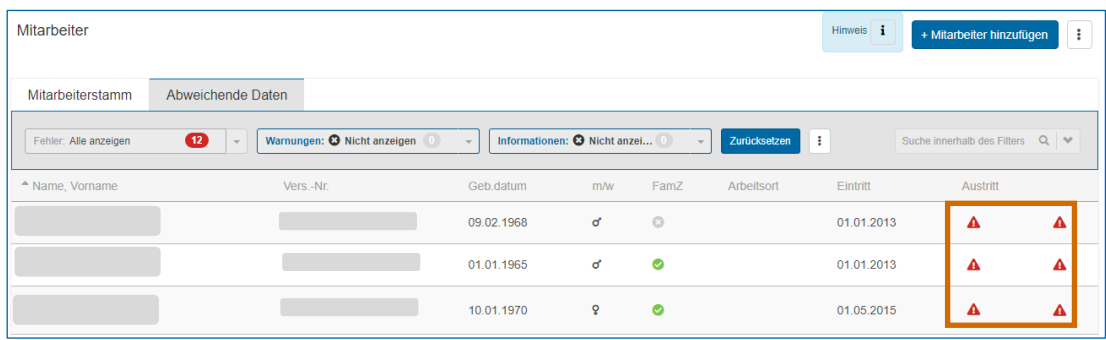

#### **4.2.3 Beispiel: Mitarbeitende fehlen in der ELM-Meldung**

<span id="page-3-1"></span>Es kann vorkommen, dass Mitarbeitende zwar im Register «Mitarbeiter» hinterlegt sind, aber nicht in der Übermittlung aus dem Lohnprogramm (ELM-Meldung) erscheinen. Aus diesem Grund verlangt AHVeasy von Ihnen ein Austrittsdatum. So gehen Sie vor:

- Die Mitarbeiterin, der Mitarbeiter war im **Lohndeklarationsjahr noch angestellt**: Wählen Sie die Option «–» bei Austrittsdatum (AHVeasy) **8** und bestätigen Sie mit Ubernehmen. Sie werden dann beim Erfassen der Lohndeklaration aufgefordert, den Lohn der betroffenen Personen manuell zu erfassen. Die Bereinigung für diese Mitarbeiterin, diesen Mitarbeiter ist abgeschlossen.
- Die Mitarbeiterin, der Mitarbeiter ist **ausgetreten**: Klicken Sie auf das vorgeschlagene Datum bei Austrittsdatum (automatisch ermittelt) 4 und dann auf Übernehmen. Danach müssen Sie den Austrittsgrund angeben und nochmals mit **Übernehmen** bestätigen. Die Bereinigung ist abgeschlossen. Somit werden Mitarbeitende, die im betreffenden Lohndeklarationsjahr nicht mehr angestellt waren, in der Lohndeklaration nicht aufgeführt.

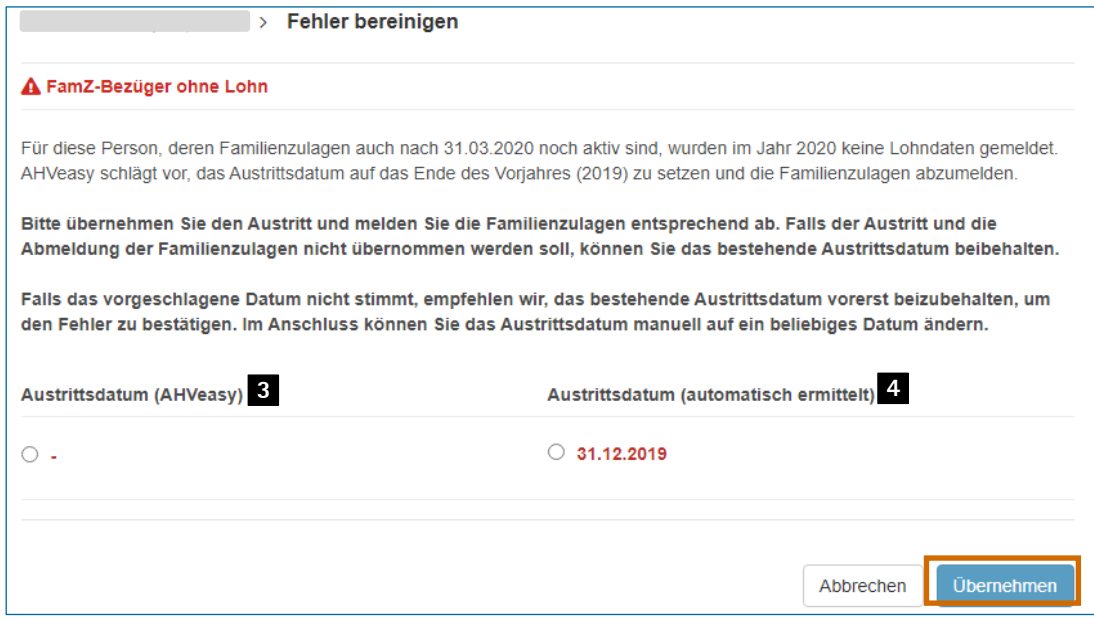

### **4.3 Lohndeklaration starten**

<span id="page-4-0"></span>Nachdem Sie alle Fehler bereinigt haben, gehen Sie zurück zum Register «Lohndeklaration». Klicken Sie auf **Lohndeklaration starten**.

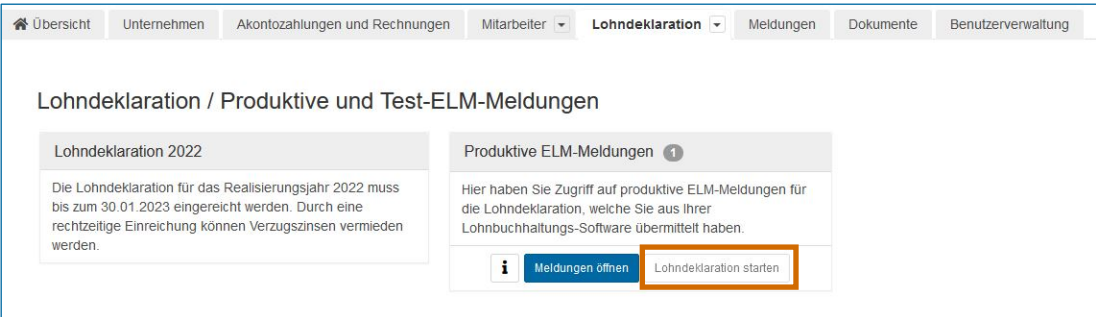

# <span id="page-4-1"></span>**4.4 Lohndeklaration einreichen**

# **4.4.1 Lasche «Übersicht»**

<span id="page-4-2"></span>Hier können Sie die Lohndeklaration prüfen und wenn alles in Ordnung ist, auf **Weiter** klicken.

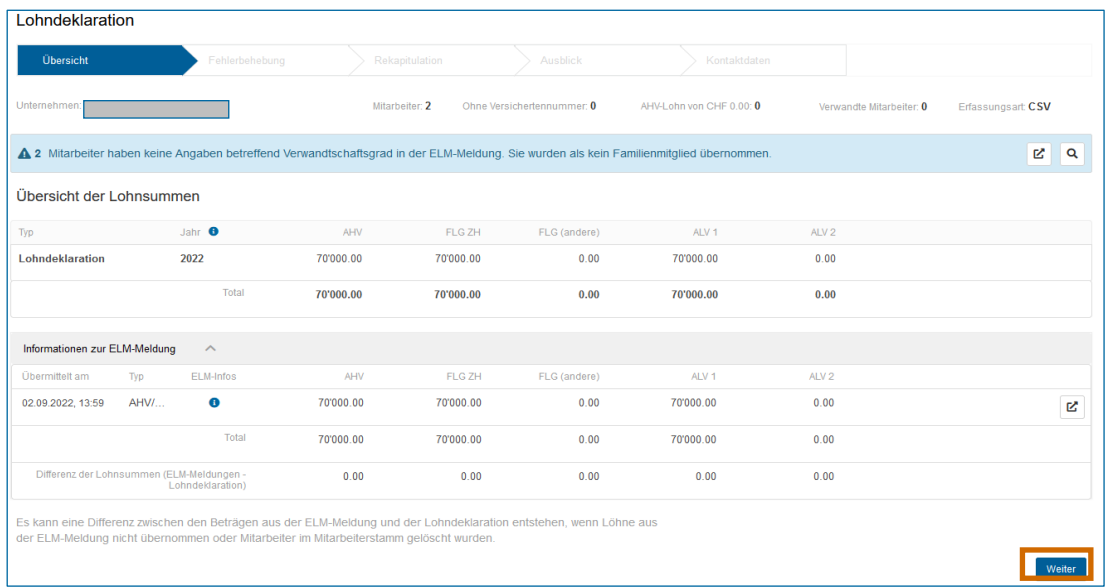

# **4.4.2 Lasche «Fehlerbehebung»**

<span id="page-4-3"></span>Sollten noch Fehler vorhanden sein, würden diese hier erscheinen. Falls nicht, können Sie auf **Weiter** klicken.

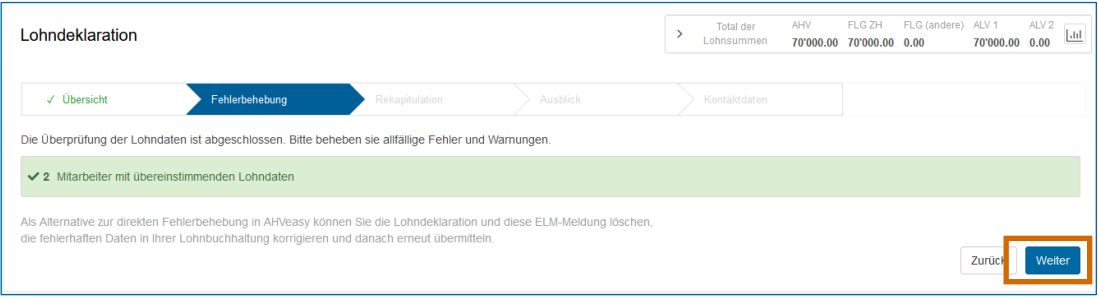

#### **4.4.3 Lasche «Rekapitulation»**

<span id="page-5-0"></span>Die Rekapitulation ist eine Übersicht der Lohnsummen. Hier können Sie die erfassten Daten erneut prüfen. Wenn alles in Ordnung ist, ist es zwingend notwendig, dass Sie die Vollständigkeit und Korrektheit der Lohndaten mit einem Häckchen bestätigen **5** . Erst dann können Sie auf **Weiter** klicken.

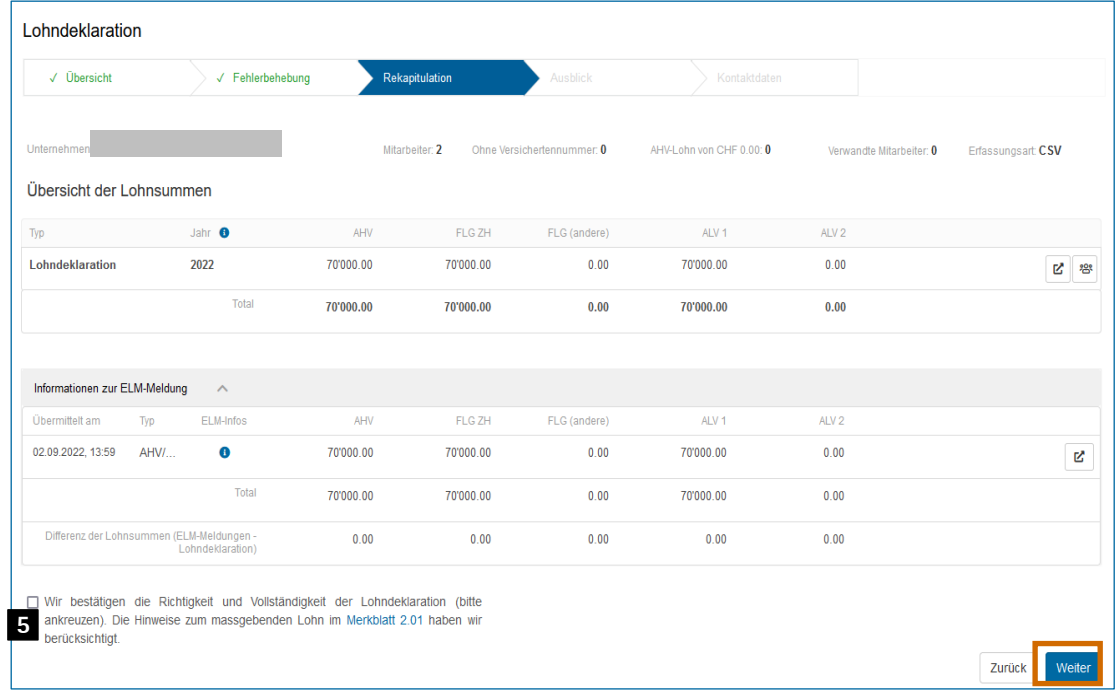

#### **4.4.4 Lasche «Ausblick»**

<span id="page-5-1"></span>Der Ausblick ist für die Anpassung der Aktontgrundlagen (Lohnsumme) des Folgejahres bestimmt. Sie können uns hier die neuen Akontogrundlagen für das Jahr 2023 mitteilen. Wenn Sie keine Anpassung vornehmen möchten, bestätigen Sie dies mit dem entsprechenden Häckchen 6 und klicken Sie auf Weiter.

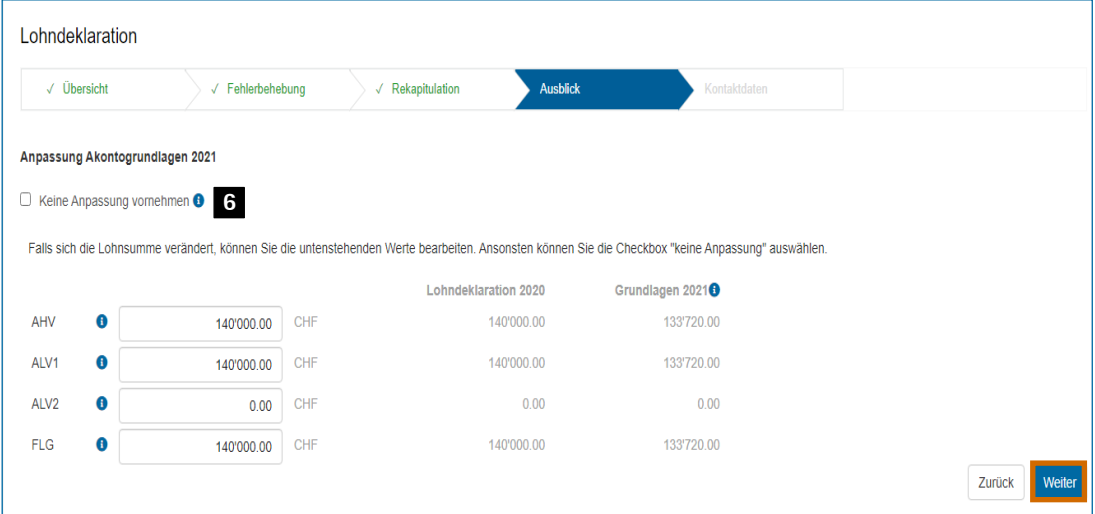

**Bitte beachten:** Bis Mitte Dezember kann es vorkommen, dass Ihnen die Möglichkeit für die Anpassung der neuen Akontobeiträge nicht angezeigt wird. Sie können dann keine Anpassung der Akontobeiträge vornehmen. Versuchen Sie es ab Mitte Dezember wieder.

#### **4.4.5 Lasche «Kontaktdaten»**

<span id="page-6-0"></span>Hier können Sie die Angaben zu BVG und UVG kontrollieren und gegebenenfalls anpassen. Ausserdem werden hier die Kontaktdaten derjenigen Person erfasst, welche die Lohndeklaration einreicht. Wenn alle Daten eingetragen sind, klicken Sie auf **Einreichen**.

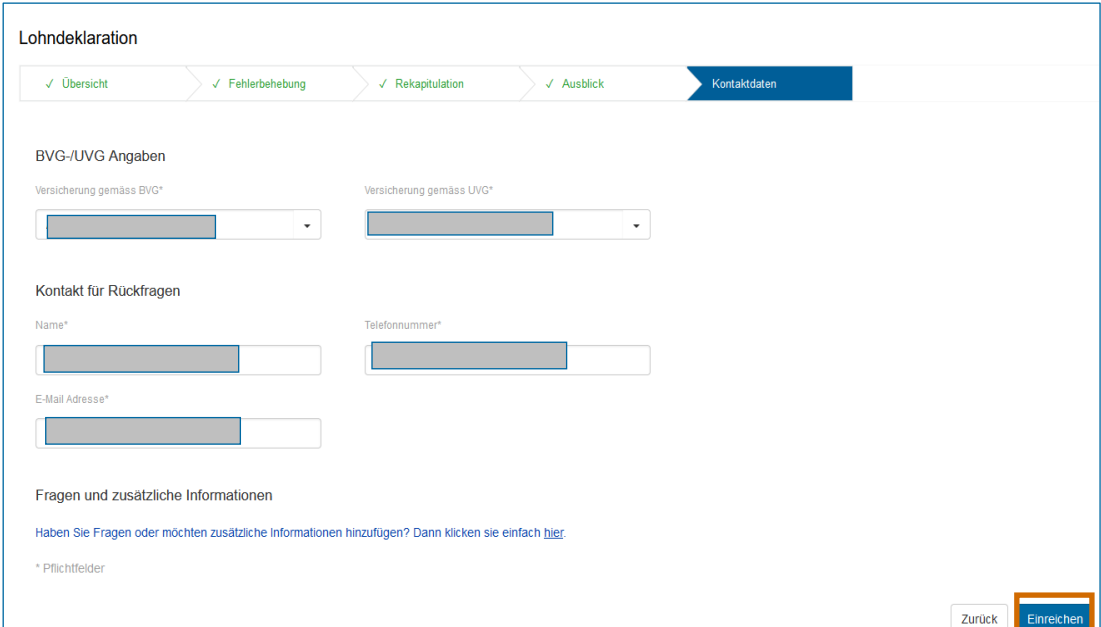

Sie haben die Lohndeklaration erfolgreich eingereicht. Die Quittung zur Lohndeklartion finden Sie im Register «Dokumente» . **7**

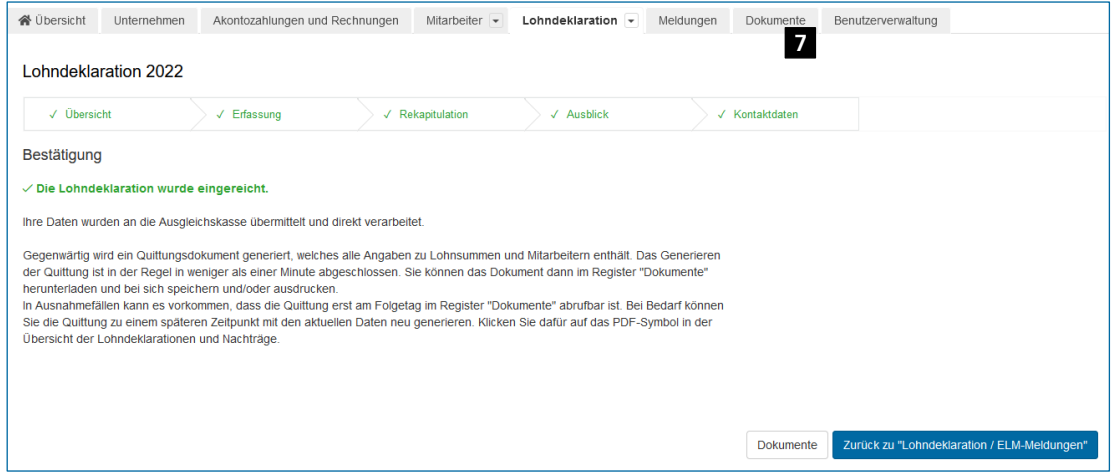